# Quick Reference Guide AllCloud Receptionist Console

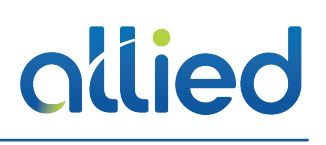

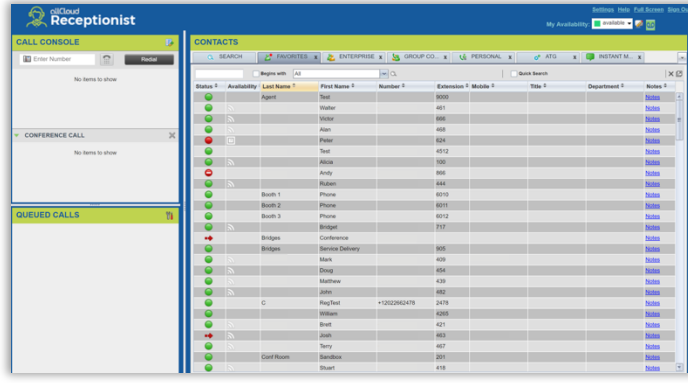

## Launch the AllCloud Receptionist Console

- 1. As the assigned user, log into the Allied customer web portal, AllCloud Connection at https://connection.alliedtelecom.net.
- 2. Using the **Applications** dropdown, select **Receptionist** Console to launch the Receptionist Console.
- 3. Log in using your AllCloud credentials.

## Set Initial Preferences

Below are some preferences we recommend you set.

- 1. From the Receptionist Console, click on **Settings**, then change the following:
	- General Tab
		- a. Workspace: Select to "Always save workspace on signout".
		- b. Drag and Drop: Select "Transfer the call automatically when it's dropped on a contact".

#### Plug-ins Tab

- a. Plug-ins: Select "Disable All Plug-ins".
- 2. Click "Back to Application" to return to the Receptionist Console.

## Manage Calls

## Dial Contact

- 1. In the Contacts pane, click the target directory tab.
- 2. Click the contact and then click Call for that contact.
- 3. To dial the contact's alternate number, if available, click the right Call CALL button and select the number from the list.

*Note that alternate numbers for contacts must be added in the user's AllCloud profile within AllCloud Connection in order to be viewable in the Receptionist Console.*

## Dial Ad Hoc Number

In the Dialer, enter the number and click Dial  $\boxed{\color{black} \mathbb{R}}$ 

#### Redial Number

Up to 10 previously, dialed numbers are available.

- 1. In the Dialer, click Redial. A list of recently called numbers appears.
- 2. From the list, select the number to call.

## Dial from Call History

- 1. In the Call Console, click **Call History**
- 2. In the dialog-box that appears, select Placed Calls, Received Calls, or Missed Calls from the Show drop-down list.
- 3. Click a call log and then click Call for that log.

#### View Current Calls

Your current calls are always visible. To display the details of the conference call, click the **Expand**  $\Box$  button in the Conference Call panel.

### View Incoming Calls Details

If the Call Notification feature is enabled, a notification window appears on top of the system tray when you receive a call, displaying the name and number of the caller.

**Incoming Call** ABC Hotline - Cheryl Baldwin<br>+12025551009

ol si

### Answer Call

In the Call Console, move the mouse over an incoming call and then click ANS for that call.

## Hold Call

*Note that this function is not available from a remote office.*

In the Call Console, move the mouse over the call and then click **Hold** for that call.

## Resume Call

*Note that this function is not available from a remote office.*

In the Call Console, move the mouse over the call and then click ANS.

## End Call

In the Call Console, click **END END** for the call to end. The call is removed from the Call Console.

## Blind Transfer

Calls can be blind transferred while active, held, or ringing (in).

- 1. In the Call Console, select the call to transfer.
- 2. To transfer the call to an ad hoc number, enter the number in the Dialer and then click Transfer.
- 3. To transfer the call to a contact, click a contact in one of the Contacts directories and then click TXR for that contact. Alternatively, drag the call onto the target contact and click TRX for that contact.
- 4. To transfer the call to the contact's alternate number, if available, click the right Transfer **button ERR** and select the number form the list.

## Transfer with Consultation

Calls can be transferred while active, held, or ringing (in).

- 1. Dial the number or contact to whom you want to transfer the call.
- 2. When the call is answered, speak to the party.
- 3. In the Call Console, select the call to transfer.
- 4. Move the mouse over the new call and then click TXR.

### Transfer to Voice Mail

*Note that with Drag and Drop Transfer enabled, calls can be transferred by dragging the call from the Call Console onto a contact in the Contacts Pane.*

- 1. In the Call Console, select the call you wish to transfer.
- 2. In the Contacts pane, click a contact with voice mail (in the Group/Enterprise or Favorites directory) and then click VM for that contact.
- 3. To transfer the call to your own voice mail, select yourself.

#### Directed Call Pickup

You can answer a call on behalf of another person.

- 1. In the Contacts pane, click the Group/Enterprise or Favorites directory tab.
- 2. Click a ringing contact and click ANS. The call appears in the Call Console.

#### Start Three-Way Conference

- 1. If necessary, place calls to participants.
- 2. In the Call Console, select one of the calls to conference.
- 3. Move the mouse over the non-selected call and then click CONF. The calls are moved to the Conference Call panel.

#### Hold Conference

To hold the conference, in the Conference Call panel header, click HOLD.

#### Resume Conference

To resume the conference, in the Conference Call panel header, click ANS.

#### Hold or Resume Conference Participant

- To place a participant on hold, click HOLD for the target call.
- To resume a participant, click ANS for the target call.

#### Leave Conference

To leave the conference, click **LEAVE** in the Conference Call panel header. The other parties stay connected but the calls are removed from the Conference Call panel. Note that you can only leave a Three-Way conference.

#### End Conference

To end the conference, click **End** in the Conference Call panel header. The calls are terminated and removed from the Conference Call panel.

#### Send E-mail to Contact

*Note that emails can only be sent to users who have added their email address to their AllCloud profile in AllCloud Connection.* 

- 1. Click the target directory tab.
- 2. Click a contact with e-mail and then click **EMAIL**.
- 3. In the message window that appears, enter the required information and then click Send.

## View Call History

- 1. In the Call Console, click Call History  $\mathbb{R}^{\mathbb{N}}$  The Call History dialog box displays your placed, received, and missed calls.
- 2. To view call logs in a group, select the group from the Show drop-down list.

## Receptionist Interface

The main elements of the Receptionist interface include:

- Call Console
- Contacts Pane
- Settings and Help Links

#### Call Console

The Call Console is where you manage your current calls. It contains the following:

- The main area of the Call Console lists your current calls and allows you to perform actions on them.
- Dialer This allows you to make ad hoc calls and redial up to 10 of the most recently dialed numbers.
- Conference panel This lists the call legs of your current conference call and allows you to take actions on conference calls.

For each call, the name and the phone number of the remote party (if available), the call state, the duration of the call, and for held calls, the time the call has been on hold, are displayed.

#### Contacts Pane

You use the Contacts pane to call, monitor, and manage your contacts. The pane lists available contact directories.

- *Favorites* Contacts whose status you are (statically) monitoring, which are configured on the web portal
- *Group*/*Enterprise* Contacts in your enterprise or group
- *Group*/*Enterprise Common* Contacts in your group's or enterprise's common phone list on AllCloud Connection
- Personal Contacts in your Personal directory on AllCloud Connection
- Speed *Dial* Speed dial numbers configured for your Speed Dial 8 and/or Speed Dial 100 service
- Queues Your call centers
- Instant Message Your monitored IM&P contacts
- Custom Contacts in your custom directories on the web portal
- *Managed Contacts* Contains dynamically managed contacts.

The Contacts pane also contains the Search tab and capabilities, which you use to search for contacts.

#### Settings, Full Screen, and Help Links

- The Settings link, when clicked, displays the Settings page, allowing you to configure the Receptionist Console.
- The Full Screen link, when clicked, displays the Receptionist main window in full-screen mode.
- The Help link, when clicked, opens the AllCloud Receptionist Console User Guide in PDF format.

## Manage Contacts

#### Show Directories

1. At the top of the Contacts pane, click the drop-down arrow

to the right of the directory tabs.

- 2. From the list that appears, select the directory to display. The directory tab displays at the top of the Contacts pane and its contents appear in the Contacts pane.
- 3. To remove a directory tab from the Contacts pane, click the **Close**  $\boxed{\mathbf{X}}$  button on the tab for that directory.

#### Make Notes about Contact

You can make notes about contacts in the Group/ Enterprise, Favorites, Custom, or Monitored directories.

- 1. Click the target directory tab.
- 2. Click the **Notes** link for the contact.
- 3. Enter or modify information in the Notes for <Contact Name> dialog box.
- 4. To save your changes and close the dialog box, click OK. To close the dialog box without saving, click Cancel.

## Manage Speed Dial and Personal Directories

- 1. In the Speed Dial or Personal tab, click **Edit**  $\Box$ . The Edit Speed Dials/Edit Personal Contacts dialog box appears.
- 2. To add an entry, click **Add**. A new row appears.
	- For a Speed Dial entry, select the dial code and enter the number and description of the contact.
	- For a Personal entry, enter the name and number.
- 3. Do delete an entry, select the entry, and then click Delete.
- 4. To modify a Speed Dial entry, double-click the entry to

make it editable and then modify it as necessary.

*Note that you cannot modify a Personal entry.*

#### Perform Quick Search

- 1. Select the directory to search and order it by the column to search.
- 2. Check the **Quick Search** box.
- 3. From the keypad that appears, select a single character. The contacts that start with the selected character (in the selected column) appear in the directory.

#### Perform Regular Search

- 1. Select the directory to search or click the **Search** tab to search in all directories.
- 2. If searching in a specific directory, make sure that the Quick Search box is unchecked.
- 3. In the Search text box, enter the text for which you want to search. You can enter partial information (at least two characters).
- 4. To restrict the search to contacts that start with the entered string, check the Begins with box.
- 5. If searching in a specific directory, select the column to search by from the drop-down list. You can select a specific column or all columns. In the Search tab, all columns are searched.
- 6. Click the **Search** button.

#### Create Directory from Search Results

- 1. Perform a search on a single column in a specific directory.
- 2. When the results appear, click the **Pullout button**  $\boxed{2}$ . A new tab is created that contains the results of the search. *Note that, once closed, a search results tab cannot be reopened.*

## Instant Messaging

If you and your contacts have the Instant Messaging and Presence service assigned, you can chat with your contacts and monitor their presence. *For more information about this service, please contact Allied or your system Administrator.*

#### Monitor Instant Messaging and Presence (IM&P) **Contacts**

To monitor the IM&P state of a contact, you first need to subscribe to the contact within the receptionist console.

1. Within the contacts pane, on the Favorites or Enterprise tab, click the IM&P chat icon in the IM column. If you are not subscribed to this contact, you will be asked if you wish to do so. Select Yes to subscribe to the contact.

#### Set Your IM&P State and Message

- 1. Click the **Presence** box at the top right-hand side of the main window and select your new state from the dropdown list.
- 2. Click Edit **2.** next to the Presence box and enter a message to display to other IM&P users in the dialog box that appears.

#### IM&P States

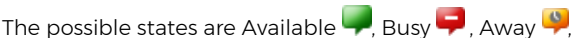

and Offline . In addition, the following states are displayed in some directories, for IM&P users you are not

monitoring: Not Subscribed and Pending Subscription ...

#### Accept IM&P Subscription Request

When you receive a request from another user, to accept the request, click Yes in the dialog box that appears. The contact is added to the Instant Message directory, if it is not there.

#### Chat with Contact

- 1. To chat with one of your IM&P contacts, click the Chat button for the contact. A chat window appears.
- 2. Enter your message in the text box at the bottom of the window and press **ENTER**.

You can have more than one chat window open. You can also accept chat requests from contacts.

#### Create a Multi-User Chat

- 1. Click the Add button in a current chat window. A dropdown list of available contacts appears.
- 2. Check the check box next to each contact to invite to the chat and click the Invite button. When a contact joins the chat, a notification appears in the log area of the chat window.
- 3. To leave the chat, close the dialog box.

*Note that you can only perform a multi-user chat with contacts with whom you are subscribed to. To view contacts you are currently subscribed to, go to the IM tab within the console.* 

## Keyboard Shortcuts

When using keyboard shortcuts, make sure that the main interface window is in focus.

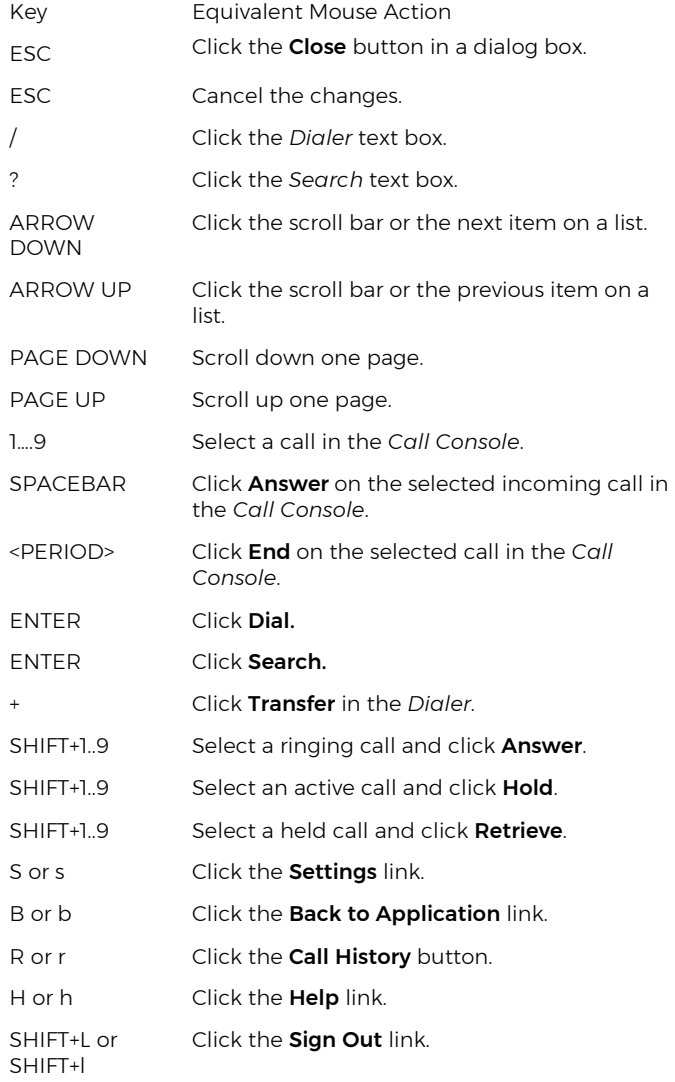